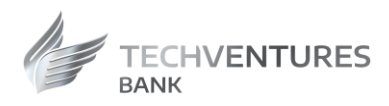

# TECHVENTURES BANK

# Manual de utilizare a Aplicatiei Internet Banking pentru clienti persoane fizice/ juridice

Versiunea 2

Valabil incepand cu Februarie 2024

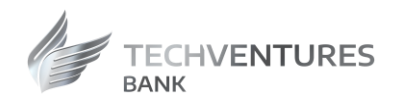

# **Cuprins**

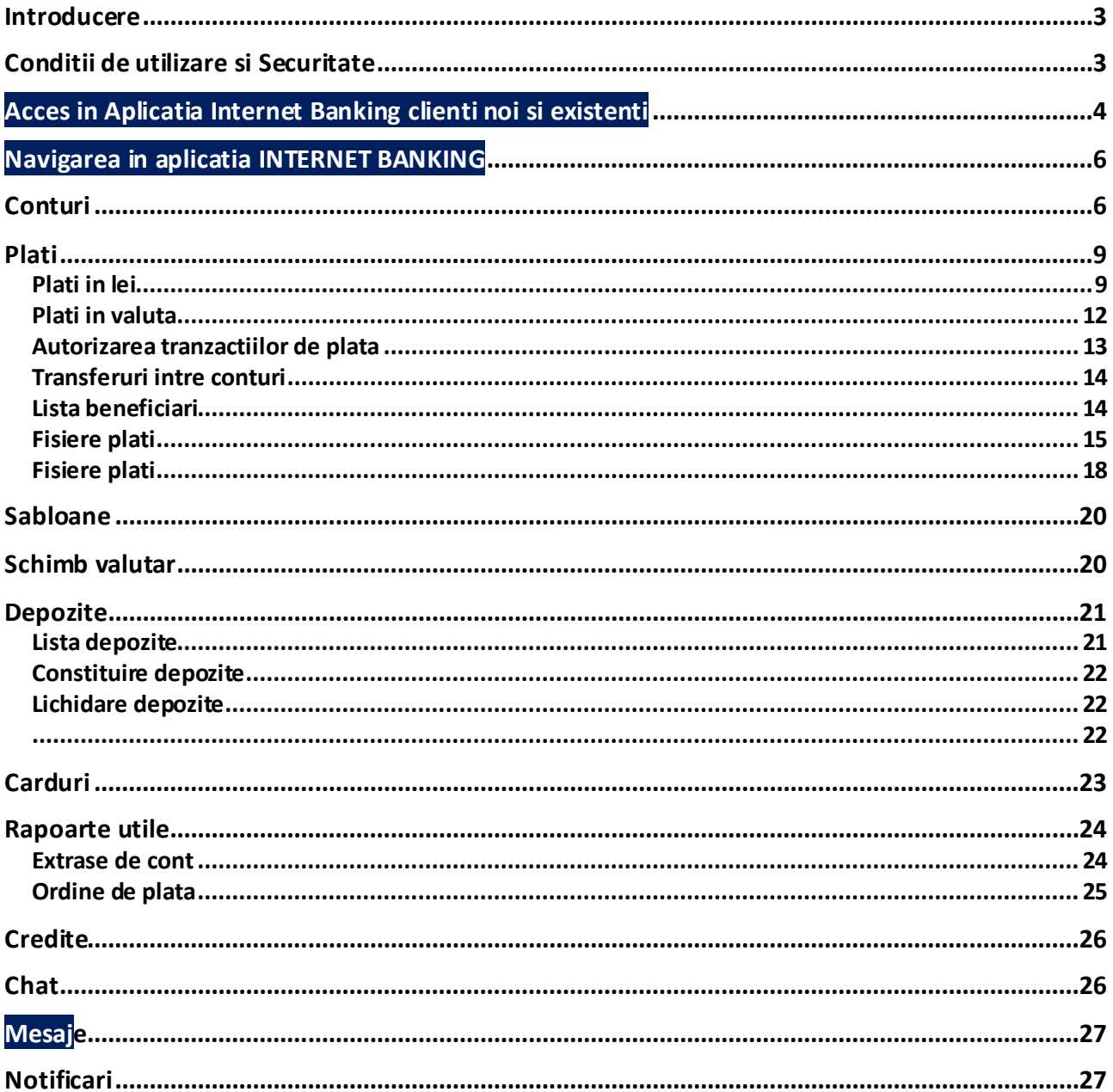

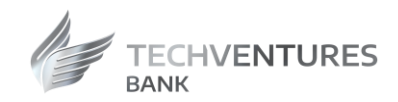

# <span id="page-2-0"></span>**Introducere**

Cu Aplicatia Internet Banking ai acces la conturile tale, operatiuni bancare si informatii utile, de oriunde, oricand, 24/7.

# <span id="page-2-1"></span>Conditii de utilizare si Securitate

Serviciul Internet Banking poate fi accesat de pe orice calculator, tableta, telefon sau laptop conectat la internet, cu sisteme de operare Windows/MacOS si urmatoarele versiuni de browser:

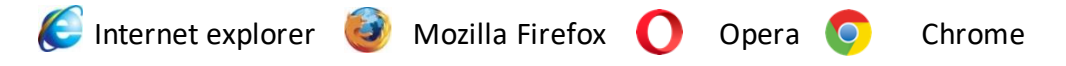

#### Recomandari de securitate

.

Dorim sa va mentionam ca TechVentures Bank nu a solicitat si nu va solicita niciodata datele dys. de autentificare (cod client sau parola) prin niciun mijloc de comunicare. Datele confidentiale pot fi utilizate doar de catre dvs. in momentul autentificarii in aplicatia de Internet Banking. In cazul in care, pe durata utilizarii serviciului de Internet Banking, observati un comportament neobisnuit al aplicatiei, precum si aparitia unui mesaj care anunta ca aplicatia este indisponibila si/sau care va cere reautentificarea si/sau introducerea unui nou cod SMS, va rugam sa nu dati curs cererii, sa inchideti fereastra si sa contactati echipa TechVentures Bank pe adresele de e-mail **suport@techventures.bank**, **[relatiiclienti@techventures.bank](mailto:RELATIICLIENTI@TECHVENTURES.BANK), [net@techventures.bank](mailto:net@techventures.bank)** sau la numerele de telefon **+4 021 303 40 70, +4 0728 887 888, +4 0747 888 828**.

- Banca **nu va solicita niciodata divulgarea**, confirmarea sau modificarea de date personale si/sau autentificare bancara prin accesarea unui link trimis printr-un email
- Accesati intodeauna serviciul de Internet Banking de pe site-ul oficial **www. techventures.bank**
- Verificati ca adresa paginii de logare incepe cu conexiunea securizata **https://** si nu **http://**
- Langa adresa URL a paginii de logare apare intodeauna informatia referitoare la proprietarul site-ului prin prezenta numelui si a siglei TechVentures Bank si a unui lacat inchis, iar formatul adresei URL este **https://www. techventures.bank**
- Inchideti intotdeauna sesiunea de lucru apasand butonul **"log off / deconectare"** din partea dreapta a ecranului Aplicatiei Internet Banking.

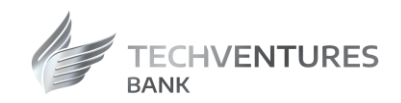

# <span id="page-3-0"></span>Acces in Aplicatia Internet Banking clienti noi si existenti

Fluxul de activare porneste cu ecranul de identificare a utilizatorului care contine urmatoarele campuri:

- Utilizator user
- Parola

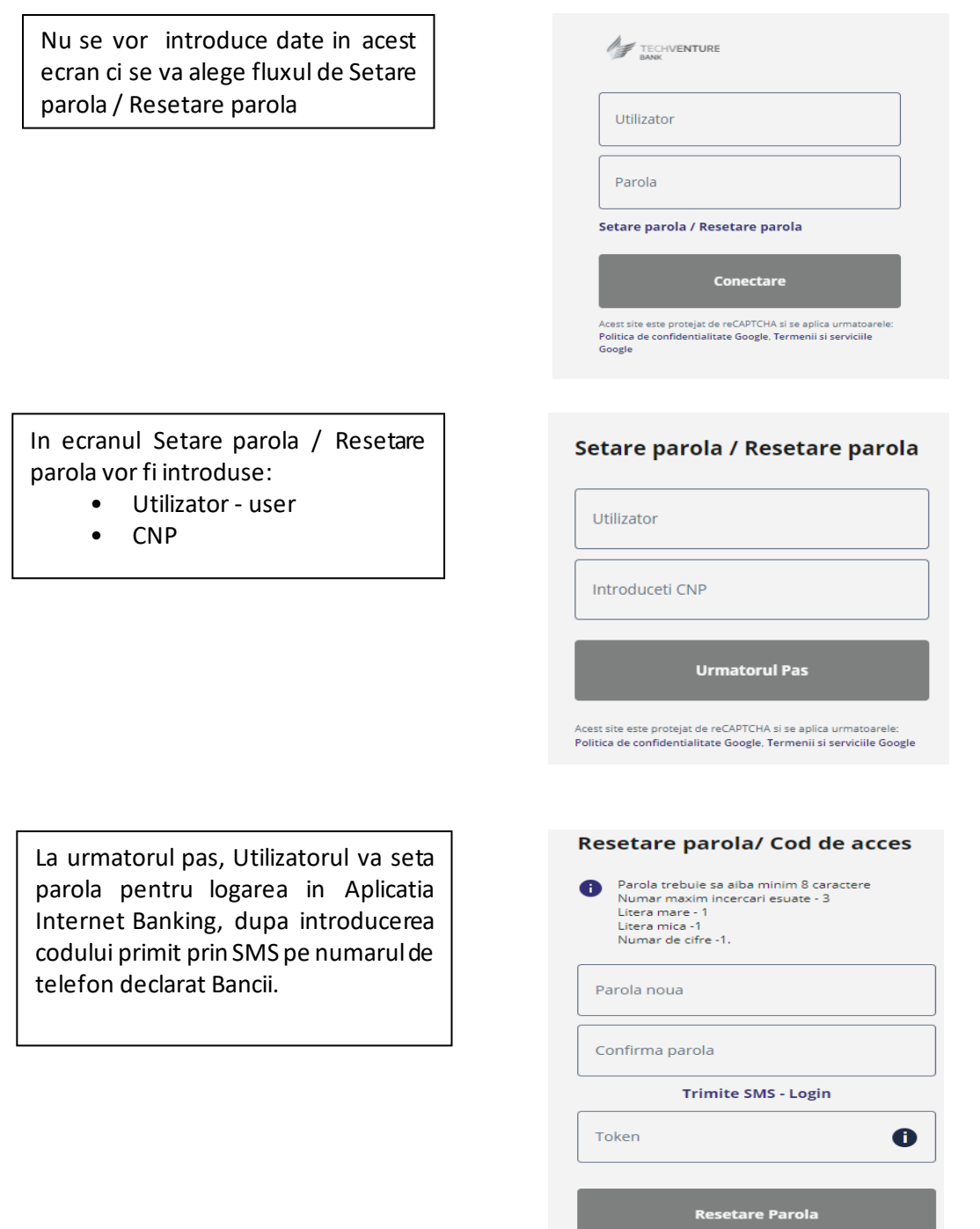

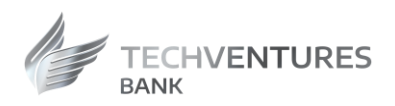

Dupa confirmarea parolei si a codului SMS, utilizatorul primeste mesajul "Resetarea a fost efectuata cu succes" In continuare, se poate accesa Aplicatia Internet Banking utilizand user-ul, parola setata si codul transmis prin SMS pe numarul de telefon declarat Bancii.

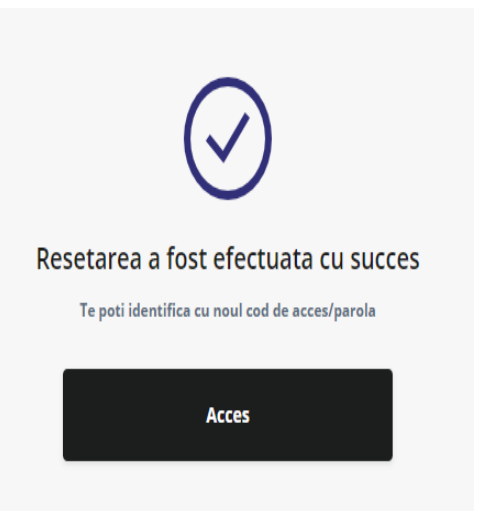

Dupa activarea Aplicatiei Mobile Banking, se va putea opta pentru logarea in Aplicatia Internet Banking cu token integrat, prin aprobarea logarii in Aplicatia Internet Banking din Aplicatia Mobile Banking.

Se bifeaza **" Sunt de acord cu Termenii si Conditiile"** si se apasa pe "Activare **Token".**

Termenii si conditiile vor contine un link catre un document pdf care va fi deschis in browser. Utilizatorul trebuie sa marcheze checkbox-ul inainte de a continua cu procesul de activare. Acest pdf va fi trimis si pe email dupa ce activarea a fost efectuata cu success.

 $\ominus$  $\frac{1}{2}$ **TOKEN integrat** nate client, Aplicația Techventures Mobile Banking a devenit mai accesibilă și mai simplă în<br>utilizare, datorită TOKEN-ului integrat. Pentru a accesa în continuare aplicatia, vă rugăm să activati noul TOKEN. Refuzul de a face acest pas, va duce la imposibilitatea accesării aplica Sunt de acord cu Termenii și Condițiile. 1. Instalati aplicatia Coogle play App Store 2. Activati Tokenul integrat **Activare Token** Omite

Caracteristicile parolei de logare pentru Aplicatia Internet Banking, sunt:

- Numar maxim incercari esuate 3
- Lungimea minima 8
- $\bullet$  Litera mare  $-1$
- $\bullet$  Litera mica 1
- Numarul de cifre  $-1$
- Reutilizare parola 1 zi
- Numar reutilizare parola 6

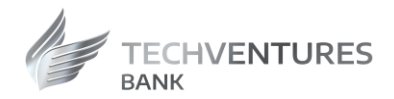

*Nota 1: Pentru activarea Aplicatiei Mobile Banking trebuie sa se urmeze instructiunile detaliate in "Manualul de utilizare Mobile Banking pentru clienti persoane fizice/juridice".*

*Nota 2: Pentru persoanele juridice user-ul de logare va fi format din: cod de client si user-ul existent (ex: 12345aurora).*

# <span id="page-5-0"></span>Navigarea in aplicatia INTERNET BANKING

In partea superioara a paginii exista informatii legate de client:

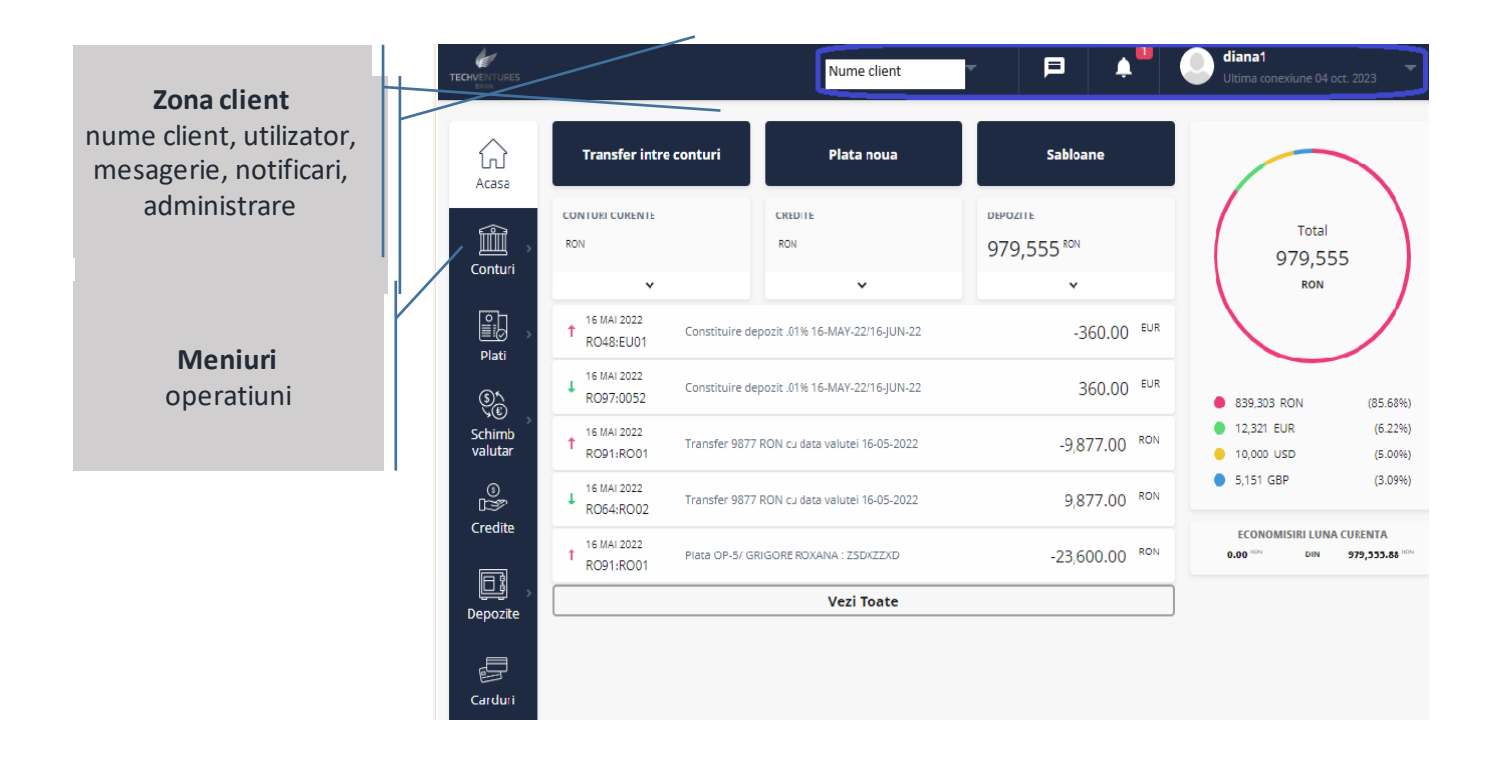

# <span id="page-5-1"></span>Conturi

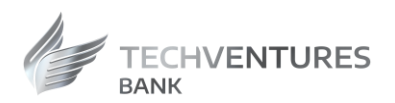

Apasand optiunea "**CONTURI**" accesati un sumar al tuturor conturilor detinute la **TechVentures** Bank.

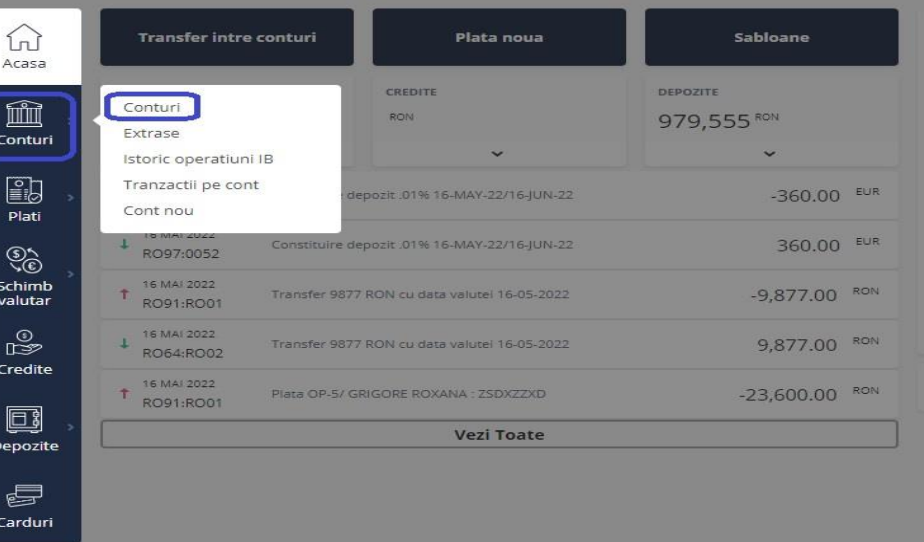

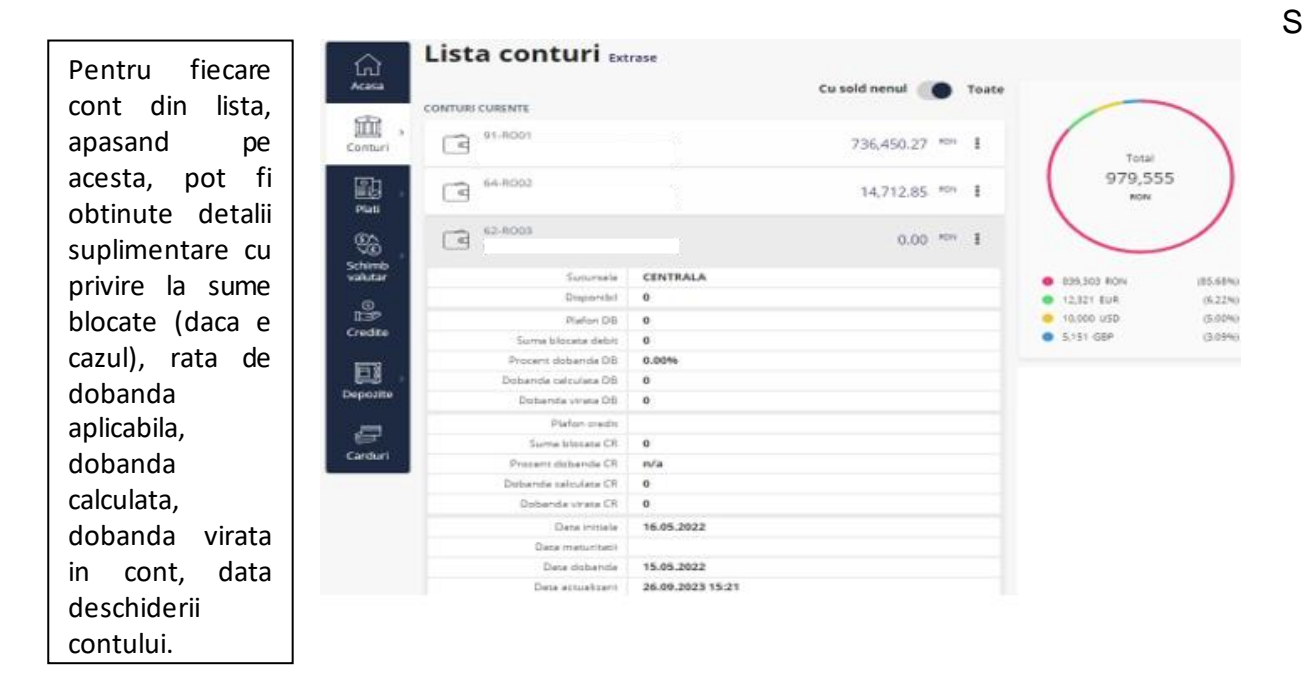

 In cazul in care aveti o facilitate de descoperit de cont atasata contului curent, gasiti informatii in mentiunile de mai jos cu privire la: **Plafon DB** - Plafonul de descoperit de cont, **Procent dobanda DB** – procentul dobanzii pentru descoperitul de cont.

Pentru fiecare cont din lista, apasand pe marcajul din dreapta (definit prin 3 puncte), se poate modifica denumirea contului (modificare alias), se poate initia o plata noua, se poate vizualiza lista depozitelor si se poate vizualiza istoricul tranzactiilor.

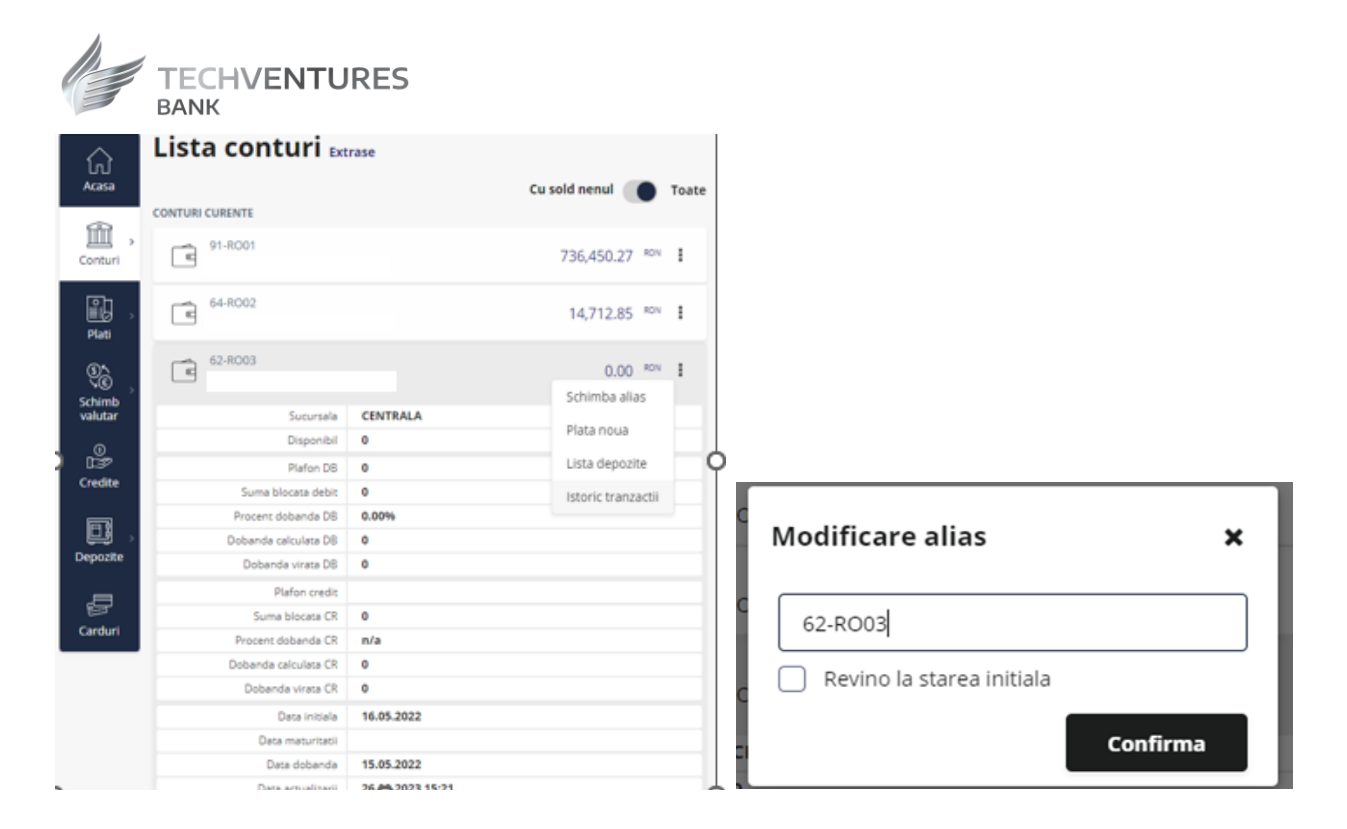

In ecranul "Istoric **Operatiuni IB**" se pot vizualiza tranzactiile autorizate, in curs de autorizare, cele pentru care au existat erori, cele in curs de procesare, platile recurente (programate), dar si platile in viitor

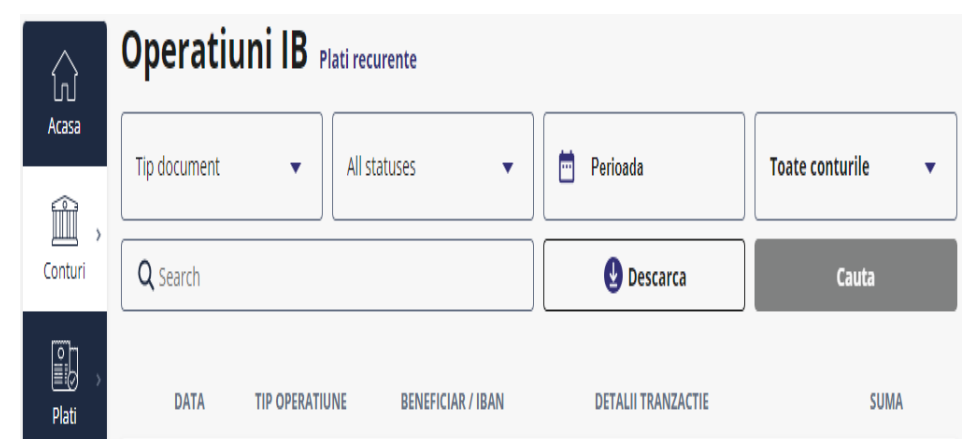

Ecranul "Cont nou" permite deschiderea de conturi curente, in valutele RON, EUR, USD, **GBP, CHF, PLN, HUF** si conturi economii **RON** si **EUR**

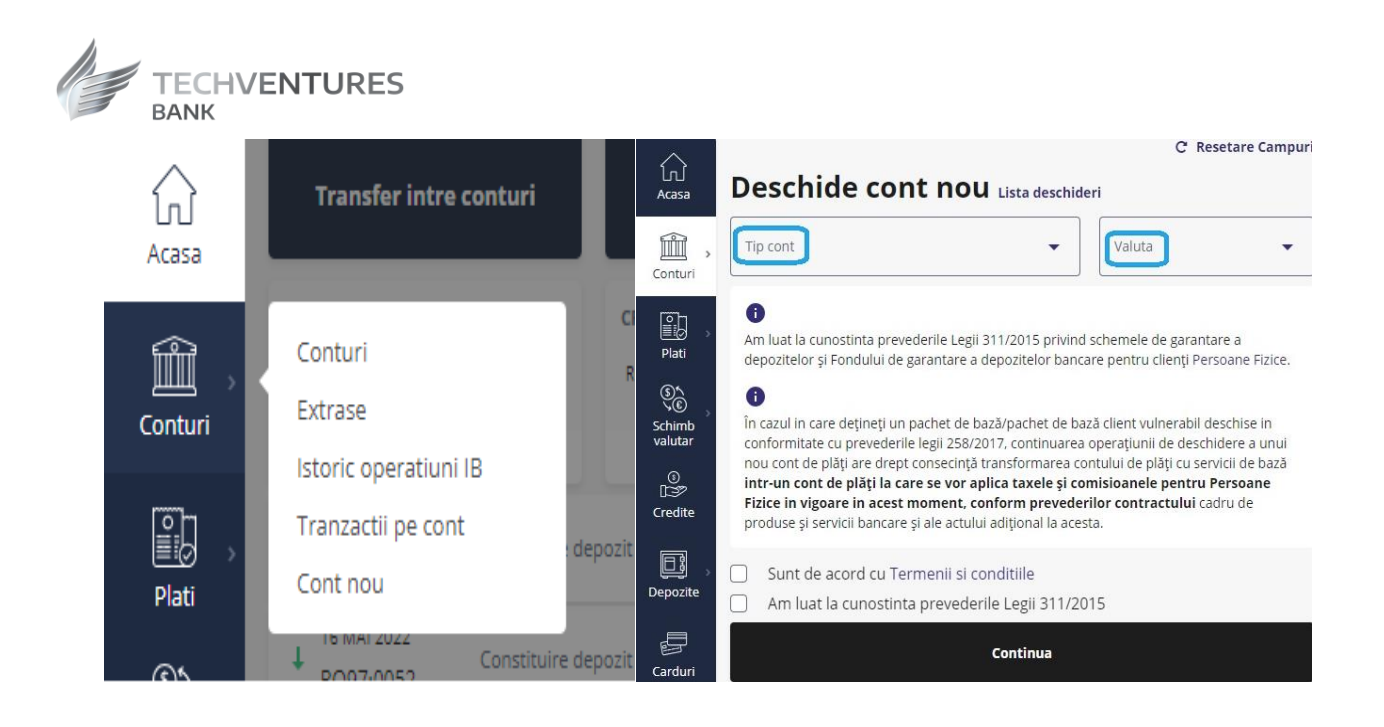

## <span id="page-8-0"></span>Plati

Cu ajutorul modulului "**Plati"** puteti sa efectuati plati in lei, plati in valuta, transferuri intre conturi, plati programate, sa gestionati lista beneficiarilor salvati si sabloanele.

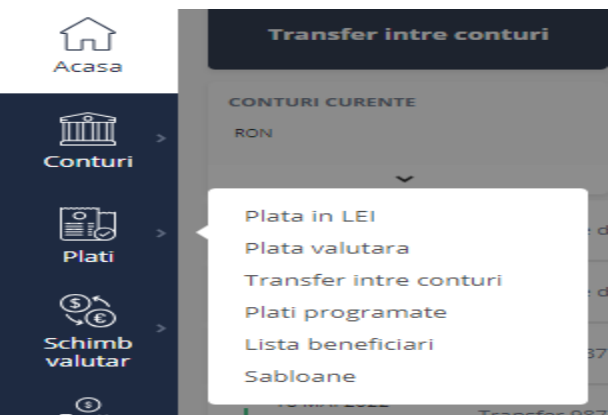

#### <span id="page-8-1"></span>**Plati in lei**

Meniul "**Plati in lei**" permite efectuarea de plati catre beneficiari cu conturi in RON in alte banci din Romania.

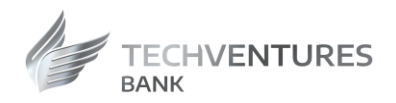

Pentru a efectua o plata in lei, este necesar sa parcurgeti urmatorii pasi:

Se alege tipul platii:

*Standard sau Urgent* (procesarea acestor plati se face conform Programului de procesare a operatiunilor disponibil "Ora limita si termenul maxim de executare a operatiunilor" disponibil pe site-ul Bancii, in sectiunea "Informatii utile".

*Plata in viitor* – plata pentru care, in partea dreapta a ecranului se poate seta o data de procesare din viitor;

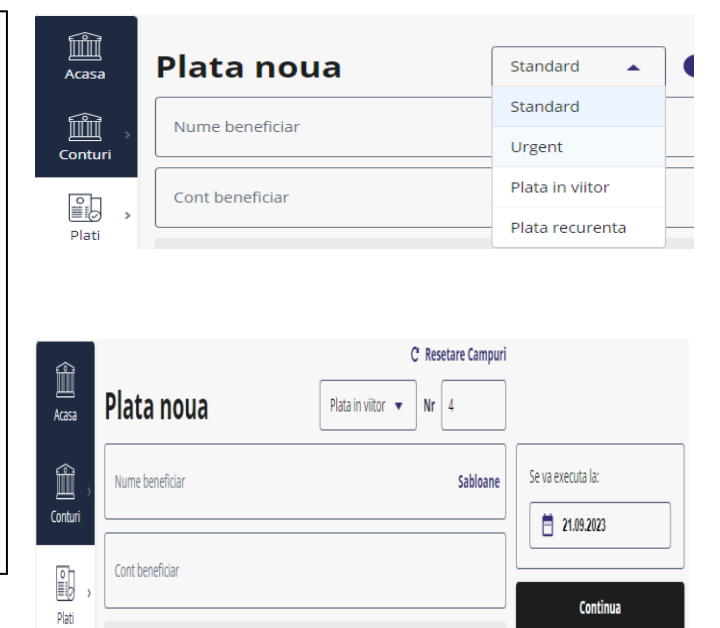

*Plata recurenta* - plata pentru care se poate seta o periodicitate cu care sa se repete, fara a mai fi necesara reintroducerea datelor.

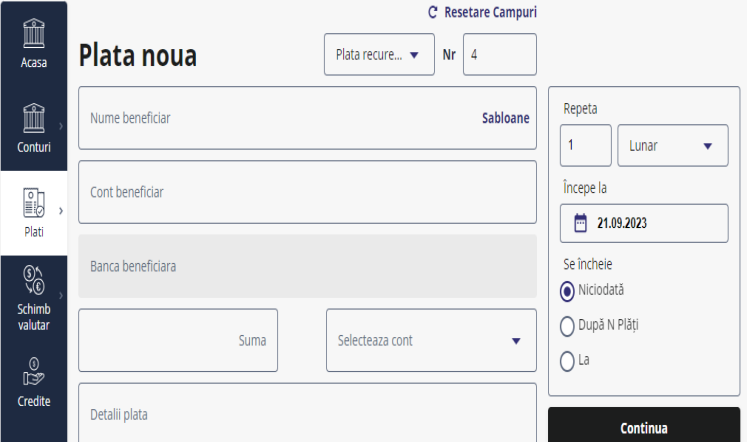

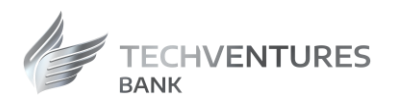

#### Se completeaza urmatoarele campuri:

- Se completeaza numele beneficiarului sau se alege din lista sabloanelor un beneficiar salvat deja;
- Se introduce IBAN-ul beneficiarului format din 24 de caractere;
- Se completeaza suma pe care doriti sa o transferati;
- Se alege contul din care doriti sa efectuati plata;
- Se completeaza descrierea platii.

In cazul in care se doreste salvarea beneficiarului pentru plati viitoare, se bifeaza "Salveaza sablon".

Dupa completarea datelor se apasa pe butonul "Continua".

Dupa verificarea datelor introduse, este necesara introducerea codului primit prin SMS pentru confirmarea si trimiterea spre procesare a platii.

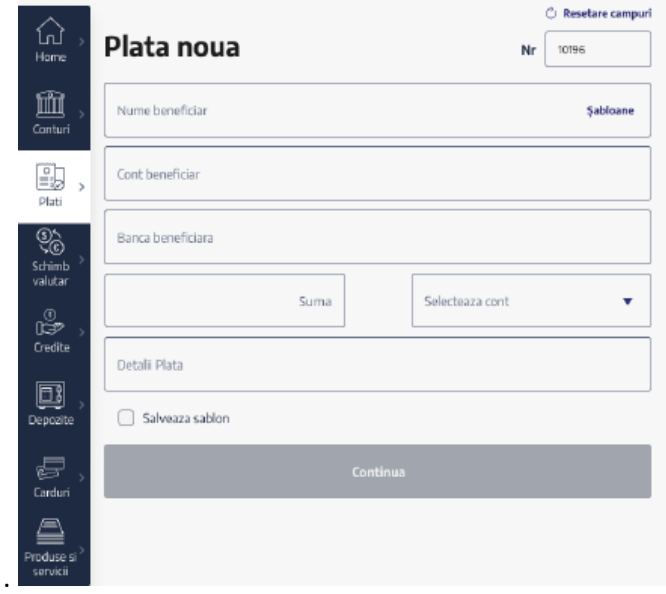

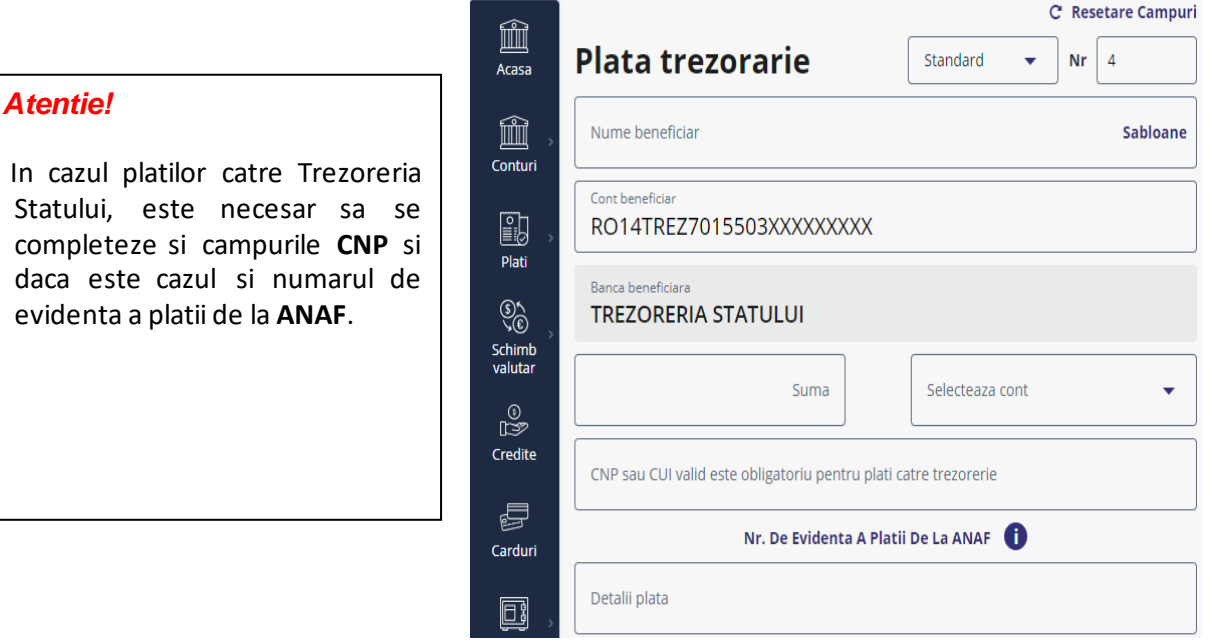

# *Atentie!*

In cazul in care pentru a aviza o plata este necesara semnatura multipla, al 2-lea utilizator care trebuie sa avizeze operatia va gasi tranzactiile in meniul "Conturi", submeniul "Istoric Operatiuni IB", tab-ul "Status - Spre autorizare" sau in "Notificari".

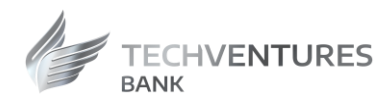

#### <span id="page-11-0"></span>**Plati in valuta**

Meniul "**Plata Valutara**" permite procesarea platilor in valuta catre orice tara din lume, inclusiv catre conturi din Romania.

Pentru procesarea unei plati valutare, este necesar sa se completeze urmatoarele informatii:

- Se completeaza numele beneficiarului sau in cazul in care aveti deja un sablon salvat, se poate alege beneficiarul din lista de sabloane pentru a se precompleta datele acestuia;
- Se completeaza IBAN-ul beneficiarului;
- Se completeza adresa beneficiarului;
- Se completeaza Tara de rezidenta a beneficiarului;
- Se completeaza codul SWIFT al bancii beneficiare;
- Banca beneficiara se completeaza automat;
- Tara bancii beneficiare se completeaza automat;
- Se alege tipul comisionarii: SHA, OUR sau BEN;
- Se completeaza suma;
- Se alege contul din care se doreste efectuarea platii;
- Se completeaza descrierea platii;
- Nr. Reg. Datorie Externa nu este obligatoriu de completat.

In cazul in care se doreste salvarea beneficiarului pentru plati viitoare, se bifeaza "**Salveaza sablon"**. Dupa completarea datelor se apasa pe butonul "**Continua**".

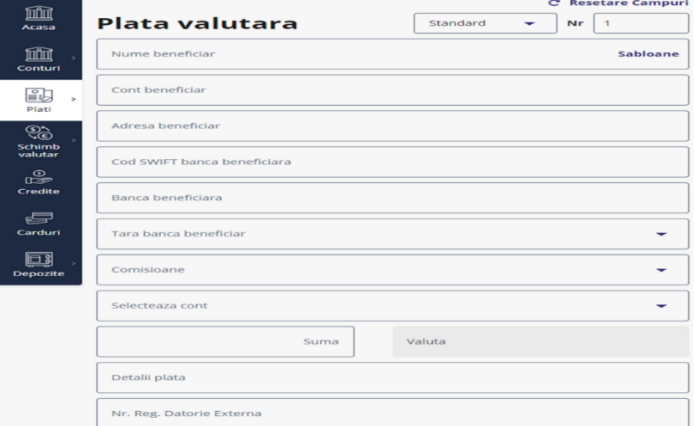

#### *Atentie!*

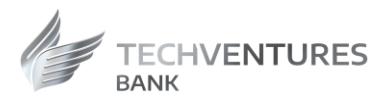

In cazul in care pentru a aviza o plata este necesara semnatura multipla, al 2-lea utilizator care trebuie sa avizeze operatia va gasi tranzactiile in meniul "Conturi", submeniul "Istoric Operatiuni IB", tab-ul "Status - Spre autorizare" sau in "Notificari".

#### <span id="page-12-0"></span>**Autorizarea tranzactiilor de plata**

Autorizarea tranzactiilor este efectuata pe telefon prin token-ul software Wultra integrat in Aplicatia Mobile Banking. Aceasta autorizare se face prin autentificarea strictă a utilizatorului, bazată pe biometrie sau cod de acces in Aplicatia Mobile Banking . Dupa initierea platii, in partea dreapta vor aparea informatiile despre token-ul integrat si un buton "Confirma" care va avea rolul de a trimite push notification pe Aplicatia Mobile Banking pentru autorizarea platii. Odata apasat butonul "Confirma", se transmite o notificare prin Aplicatia Mobile Banking, iar o pagina specifica va aparea in vederea autorizarii tranzactiei initiate din Aplicatia Internet Banking. Aceasta pagina va contine informatii despre plata. Dupa apasarea butonului "Aproba" si autorizarea platii (prin biometrie sau cod de acces), un pop-up informativ va aparea cu mesajul de efectuare cu succes a operatiunii. Dupa acest pas, Aplicatia Mobile Banking trimite informatia in Aplicatia Internet Banking despre faptul ca operatiunea a fost autorizata complet utilizand token-ul integrat, iar plata a fost efectuata cu succes.

Operatiunile de plata se finalizeaza numai dupa ce au fost semnate (prin biometrie sau cod de acces), de catre titularii sau utilizatorii autorizati (conform fisei de specimene de semnături).

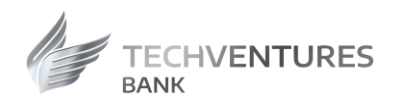

#### <span id="page-13-0"></span>**Transferuri intre conturi**

Meniul "Transferuri intre conturi" 血 permite transferul intre conturile proprii  $\Delta$ raca detinute la TechVentures Bank. Pentru efectuarea unui transfer este  $\mathbb{\hat{m}}$ necesar sa parcurgeti urmatorii pasi: Conturi - Selectati contul sursa;  $\frac{1}{2}$ - Introduceti suma pe care doriti sa o transferati; Plati - Selectati contul destinatie.  $\mathbb{S}^{\prime}_{\mathbb{C}}$ Schimb<br>valutar Dupa completarea datelor se apasa pe butonul "Continua".  $\mathbb{F}^{\circ}$ Credite Dupa verificarea datelor introduse, este necesara introducerea codului **SMS** pentru confirmarea si trimiterea spre procesare a platii.

# C Resetare Campuri **Transfer intre conturi** Selecteaza cont Suma Selecteaza cont **Adauga Detalii Continua**

#### <span id="page-13-1"></span>**Lista beneficiari**

Sunt listati beneficiarii pentru care sau efectuat plati, existand si posibilitatea de a cauta un beneficiar prin apasarea butonului "Cautare".

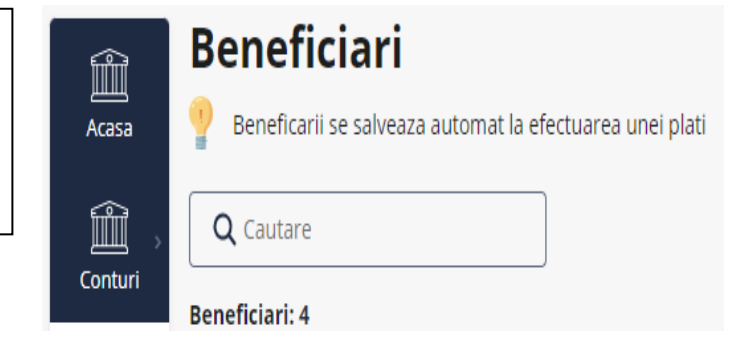

#### Plati programate

Se regaseste lista platilor recurente si exista posibilitatea de a introduce o noua plata programata (recurenta).

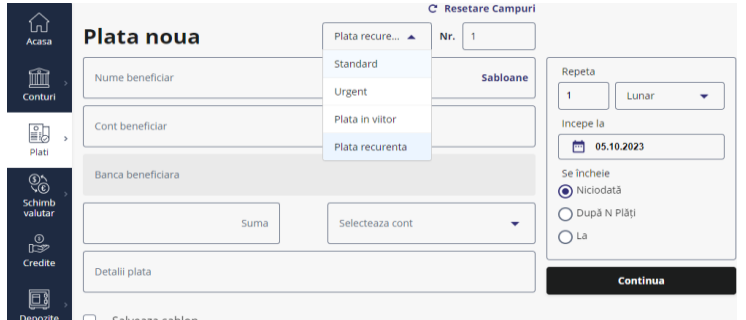

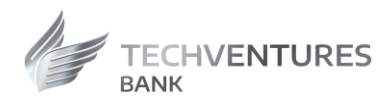

#### <span id="page-14-0"></span>**Fisiere plati**

In meniul "Plati" aveti posibilitatea sa incarcati fisiere de plati (inclusiv plati salarii), selectand optiunea "Import fisiere".

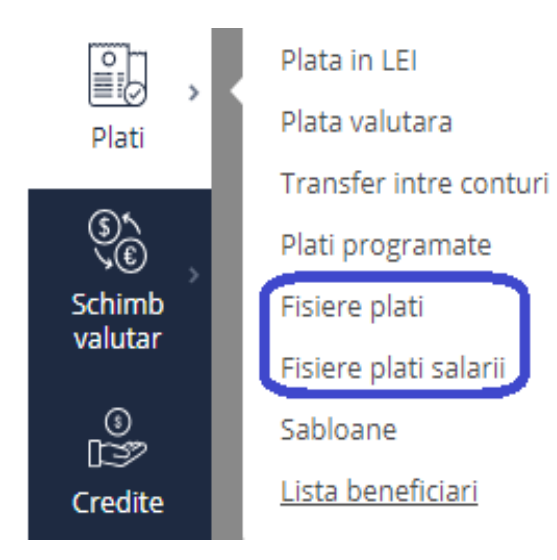

#### Fisiere salarii:

plati lei sau plati

valutare ;

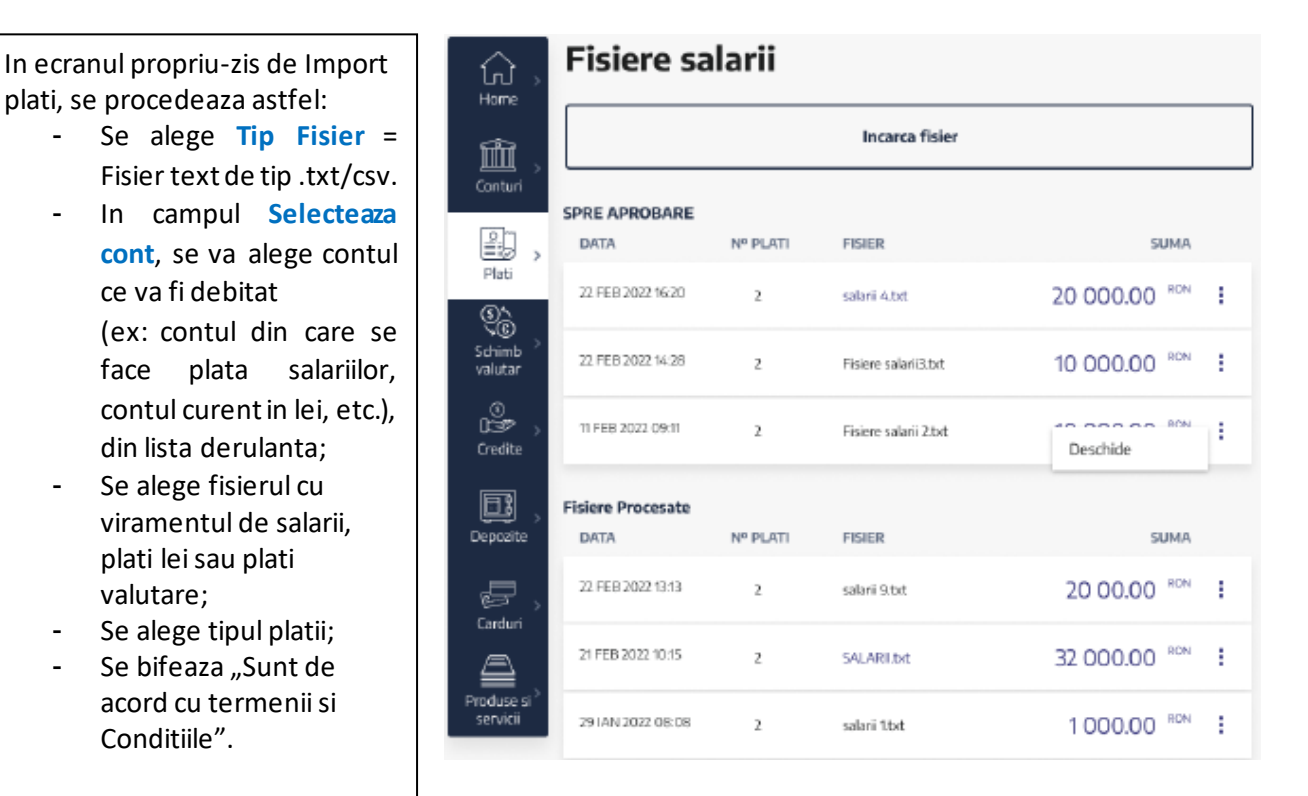

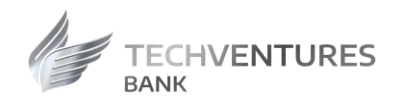

Dupa completarea campurilor mentionate, se apasa butonul albastru **"Continua".**

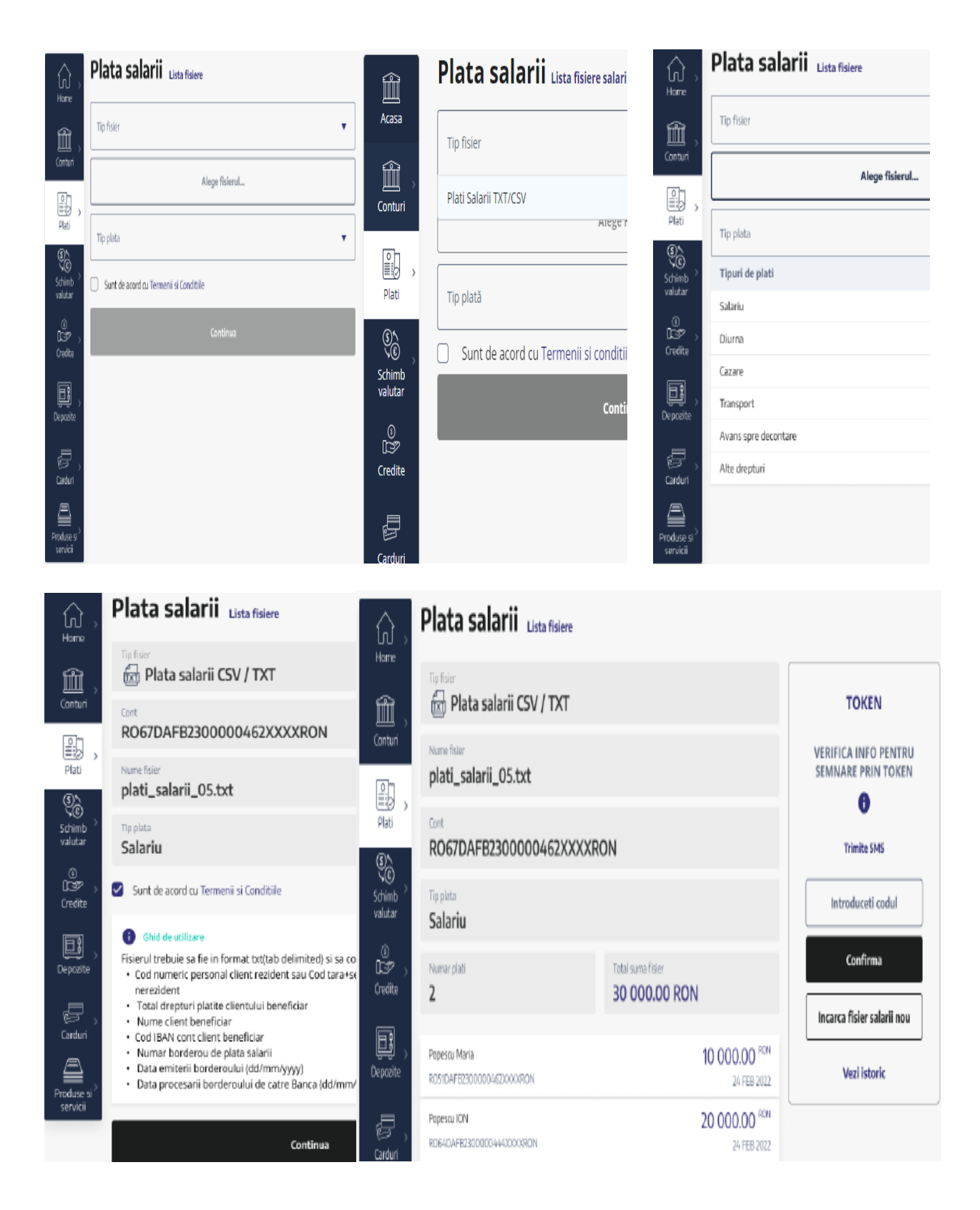

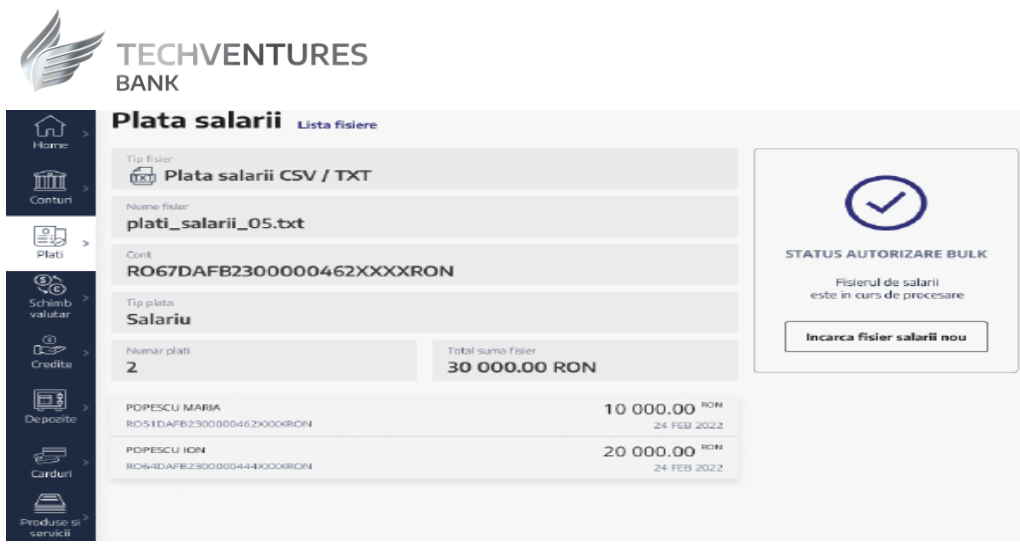

Dupa procesarea comenzii, va fi afisata confirmarea ca fisierul este incarcat/procesat.

#### **Detalii fisier incarcat**

Se afiseaza rezultatul incarcarii fisierului, continand informatii referitoare la platile plasate cu succes in sistem sau in cazul in care au aparut erori, detalii aferente erorilor aparute. In cazul in care exista plati care nu au putut fi procesate cu succes, nu se va putea continua cu confirmarea fisierului pana cand nu se rezolva toate erorile.

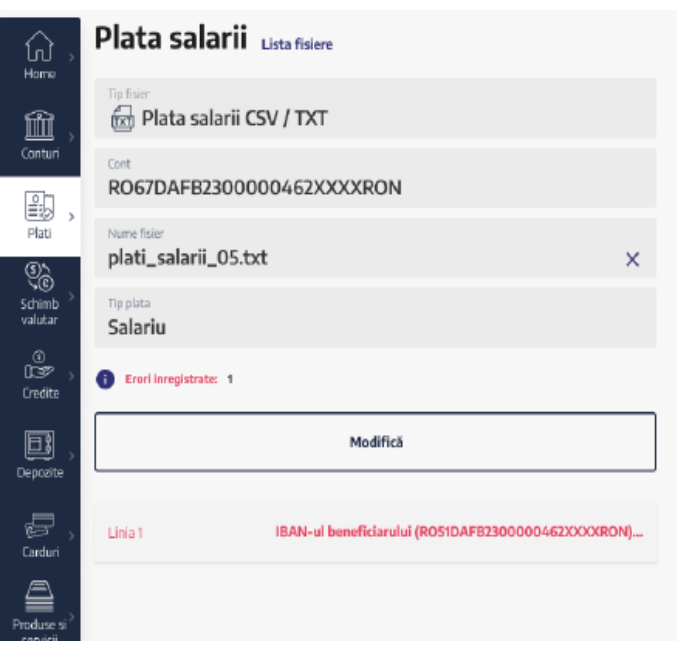

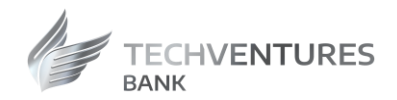

#### <span id="page-17-0"></span>**Fisiere plati**

Prin incarcarea unui fisier de plati, se pot incarca platile in lei si valuta pentru furnizori.

La accesarea modulului, se afiseaza lista fisierelor de plati incarcate in sistem. Din acest ecran, se poate accesa pagina de incarcare a unui fisier nou, prin apasarea butonului *"Incarca fisier"*.

La accesarea ecranului se afiseaza toate fisierele pentru zona *"Spre Aprobare"*, iar in zona *"Fisiere Procesate"* se afiseaza un numar configurabil de fisiere ordonate descrescator dupa data incarcarii, cu optiunea de a afisa un nou set la parcurgerea listei initiale.

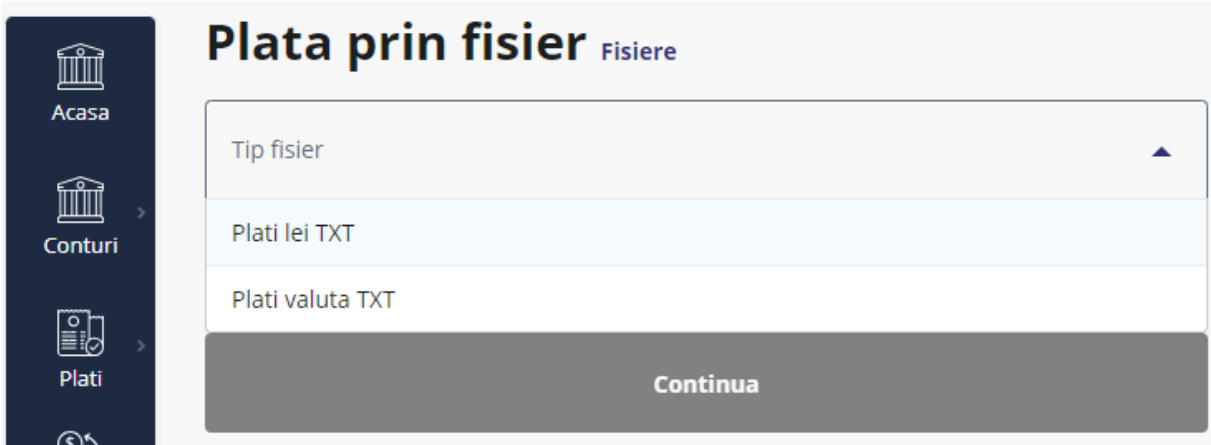

**Fisier LEI** Fisier VALUTA

# **TECHVENTURES BANK**

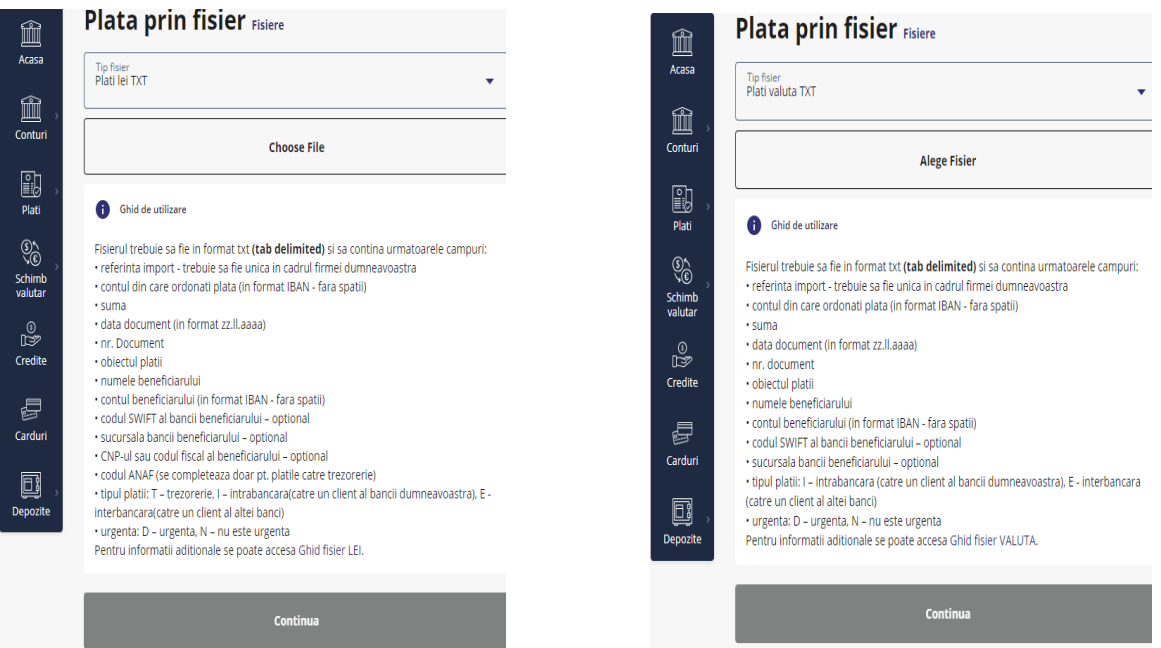

### **Erori posibile incarcare fisier Fisier incarcat cu succes**

#### **Fisier incarcat**  $\bigcap_{\text{Hom}}$ Plata prin fisier Lista fisiere 6  $\hat{\mathbb{I}}$ Plati lei TXT Plati lei TXT 血 Contur Nume fisia Conturi Nume fision plati\_domestice.txt Ů, plati\_domestice.txt  $\frac{1}{2}$ Se calculeaza comis Plati Numar plati Total suma fisier Plati INTRODU CODUL GENERAT DE **E**rori inregistrate: 2 300 RON  $\bar{2}$ Schint<br>Schint<br>valutar DISPOZITIVUL TOKEN FIZIC,<br>APASAND CIFRA 3 SI H INTRODUCAND 505117 CAND Au mai ramas de avizat 2 Plati 300 RON Modifică Schimb<br>valutar PE ECRAN APARE CIFRA 1,<br>APASA TASTA OK SI INTRODU ¢ 300 CAND PE ECRAN APARE ¢ POPESCU MARIA 100.00<sup> ROM</sup> Plata Domestica CIFRA 2. APASA DE 2 ORI OK. Tipul platii (T) (coloana 14) nu este<br>corelat cu IBAN-ul beneficiarului<br>(RC74MIND00000002XXXRON) Credite RO51DAFB2300000462X000RON 40667202 24 FEB 2022 Grecite Linia f IBAN-ul platitorului (RO69DAFB2300000462XXXXRON)...  $\bf{0}$ (ROMANINDOGGGGGGGGAARGA)<br>(Coloana B), Se completeaza Cu<br>valoarea E in cazul platilor<br>interbancaro (boneficiari ai altor POPESCU ION 200.00<sup> NOM</sup> 圓 Plata Domestica  $\blacksquare$ RO64DAFB2300000444XXXXRON 882402022 24 FEB 2022 Linia 2 IBAN-ul beneficiarului (ROSIDAFB2300000462XXXXRON)... Introduceti codul banci), cu valoarea l in cazul<br>platilor intrabancare sau cu Depozite Depozite valoarea Tin cazul platilor catre ē trezorerie Confirma ē Cardun Cardun S<br>Produse **Respinge** ≜ Produse<br>servicii Ruleaza raport

Autorizare plati din fisier

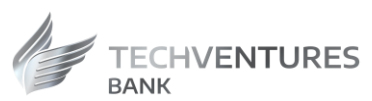

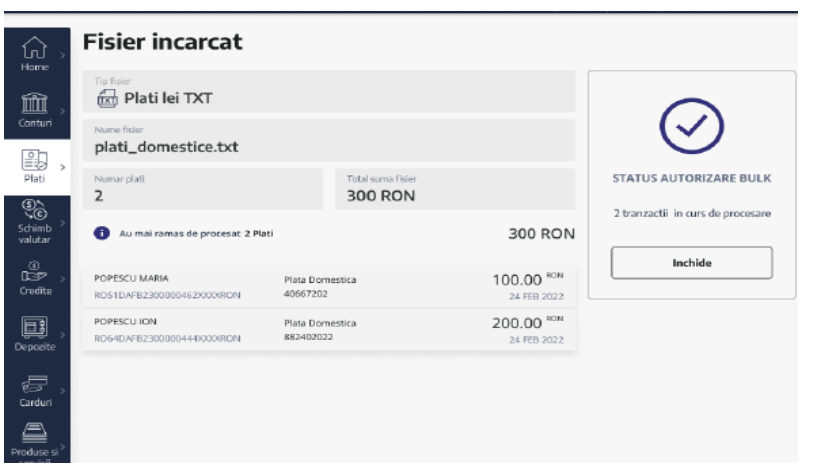

Pentru detalii referitoare la structura fisierelor ce pot fi incarcate in Aplicatia Internet Banking, va rugam sa contactati Banca la urmatoarele adrese de e-mail: [suport@techventures.bank,](mailto:suport@techventures.bank)

**[relatiiclienti@techventures.bank](mailto:RELATIICLIENTI@TECHVENTURES.BANK), [net@techventures.bank](mailto:net@techventures.bank)**

# <span id="page-19-0"></span>Sabloane

Sunt listate sabloanele create. Din acest ecranse poate cauta un sablon existent, sau se poate crea unul nou.

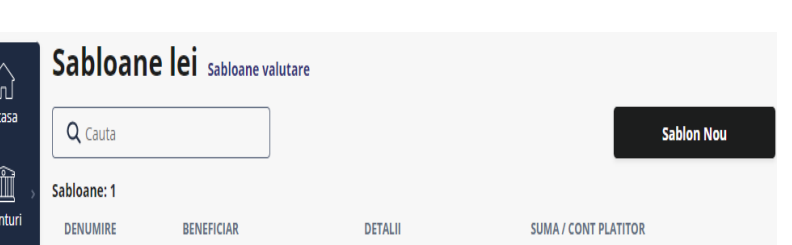

# <span id="page-19-1"></span>Schimb valutar

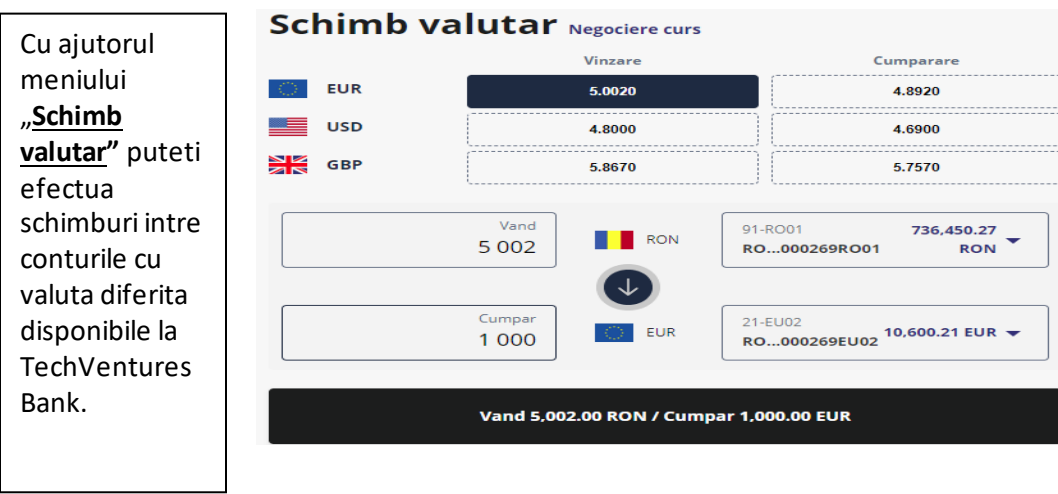

Pentru a efectua un schimb valutar, este necesar sa parcurgeti urmatorii pasi:

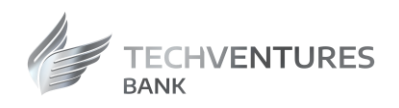

- Se completeaza suma pe care doriti sa o vindeti alegand contul sursa;
- Se alege contul destinatie.

In partea superioara a paginii sunt afisate cursurile de schimb valutare la vanzare si la cumparare. Cu ajutorul unui click pe unul dintre cursuri, se precompleteaza contul sursa si contul destinatie, pentru a facilita efectuarea unui schimb.

Dupa completarea datelor se apasa pe butonul negru in care apare descrierea operatiei.

Prin apasarea butoanelor **VAND/CUMPAR,**  apoi **CONFIRMA** se efectueaza schimbul valutar.

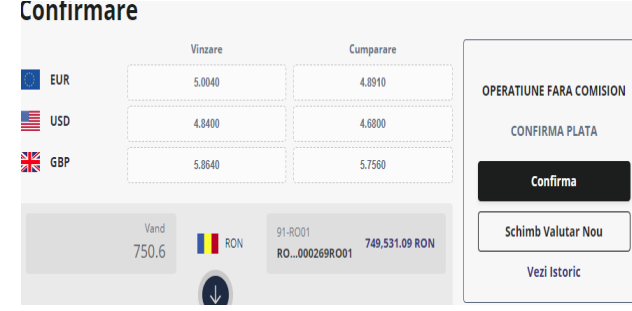

Din meniul "**Depozite"** puteti sa vizualizati depozitele pe care le detineti la TECHVENTURES BANK, puteti sa constituiti sau sa lichidati depozite.

### <span id="page-20-0"></span>Depozite

#### <span id="page-20-1"></span>**Lista depozite**

Se poate

<span id="page-20-2"></span>existente

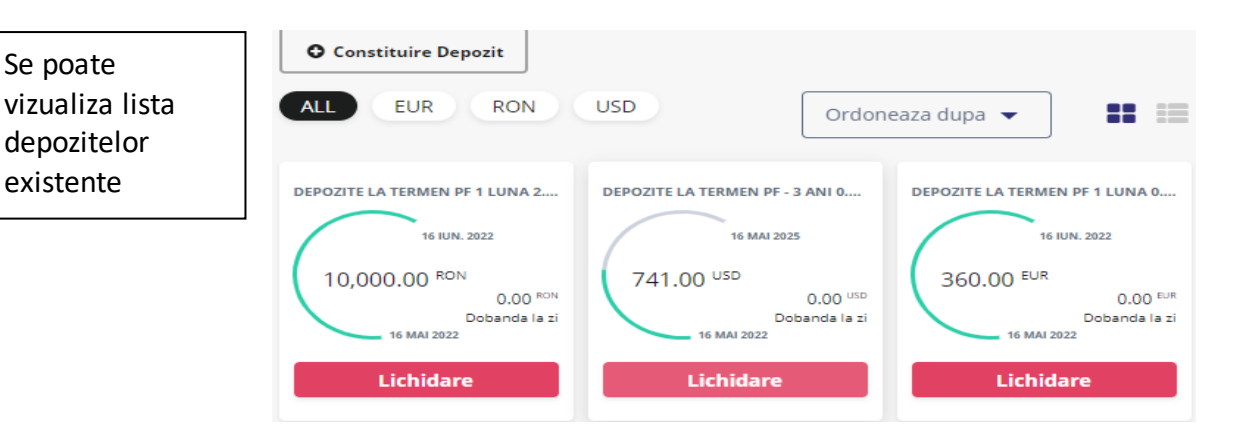

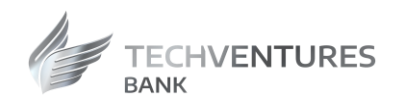

#### **Constituire depozite**

Pentru a constitui un depozit este necesar sa parcurgeti urmatorii pasi:

- Selectati contul sursa;
- Introduceti suma pe care doriti sa o depozitati;
- Selectati tipul depozitului;
- Selectati actiunea la scadenta (Prelungire fara capitalizare – depozitul se va reconstitui, iar dobanda va fi virata in contul sursa al depozitului, Prelungire cu capitalizare – depozitul se va reconstitui impreuna cu dobanda, Lichidare – depozitul se va lichida).

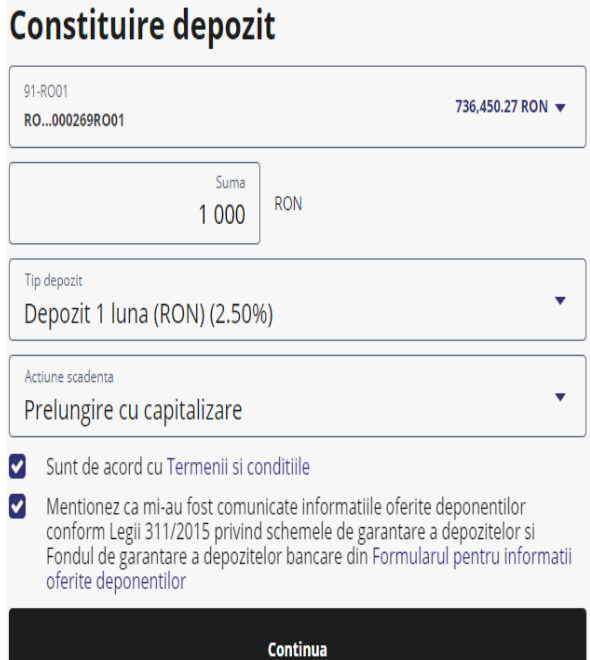

#### <span id="page-21-0"></span>**Lichidare depozite**

<span id="page-21-1"></span>Lichidarea de depozite se poate procesa din meniul "Lista Depozite".

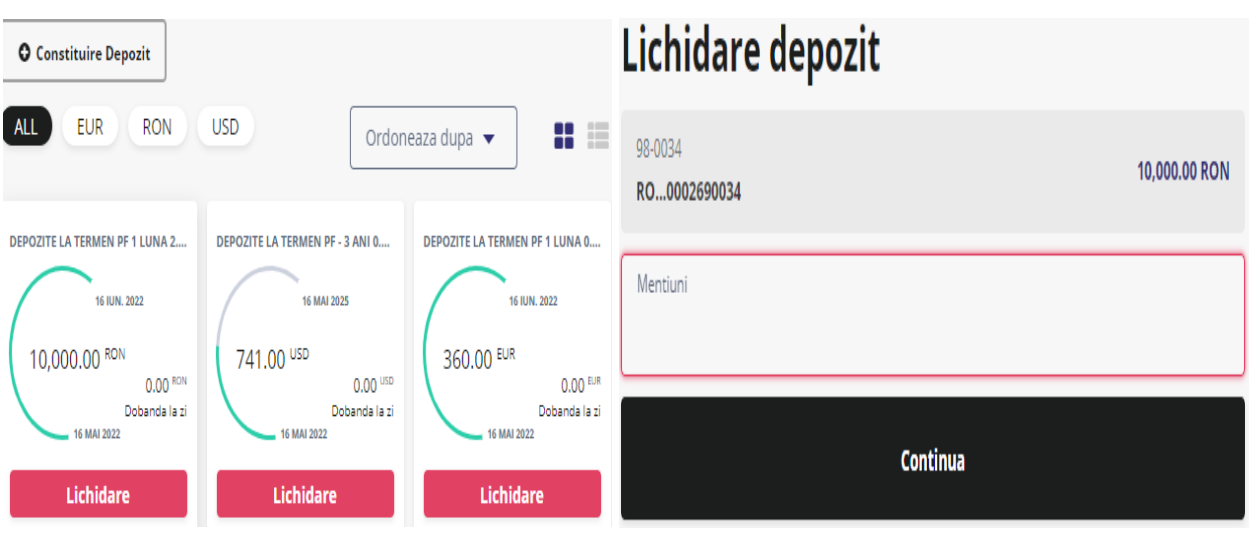

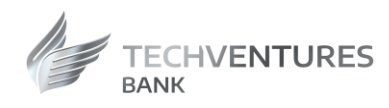

# <span id="page-22-0"></span>Carduri

In meniul "Carduri" aveti posibilitatea sa vizualizati lista cardurilor de debit emise de Tech Ventures Bank.

- Accesand un card Numele afisat pe card;
- Numarul cardului, trunchiat;
- IBAN-ul contului la care este atasat cardul;
- Soldul disponibil al contului la care sunt atasate cardurile de debit
- Data expirarii cardului;
- Starea cardului;
- Limitele zilnice de tranzactionare;
- Suma blocata pentru tranzactii in curs de decontare;
- Afisarea tranzactiilor in curs de procesare;
- Istoricul tranzactiilor efectuate cu cardul;
- Reemite cod PIN;
- Activeaza/dezactiveaza plati online;
- Blocheaza cardul temporar;
- Modifica limite zilnice de tranzactionare;
- Alimenteaza card.

.

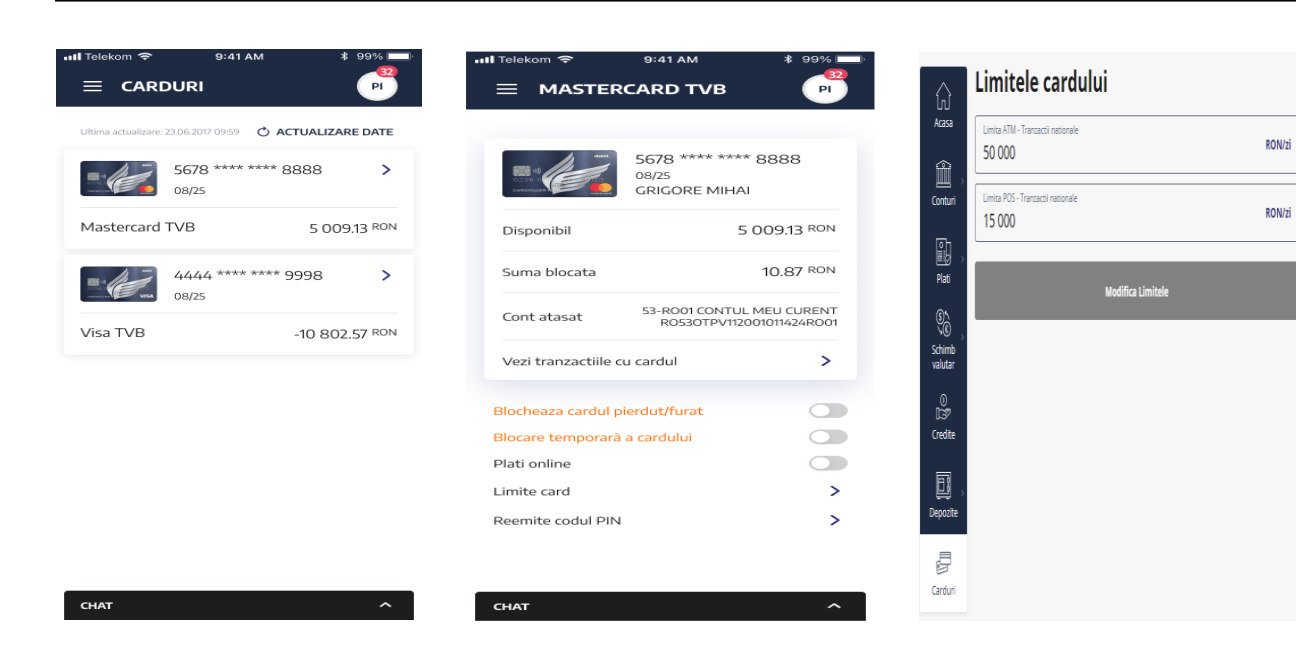

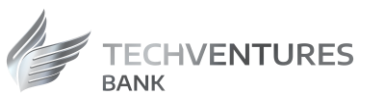

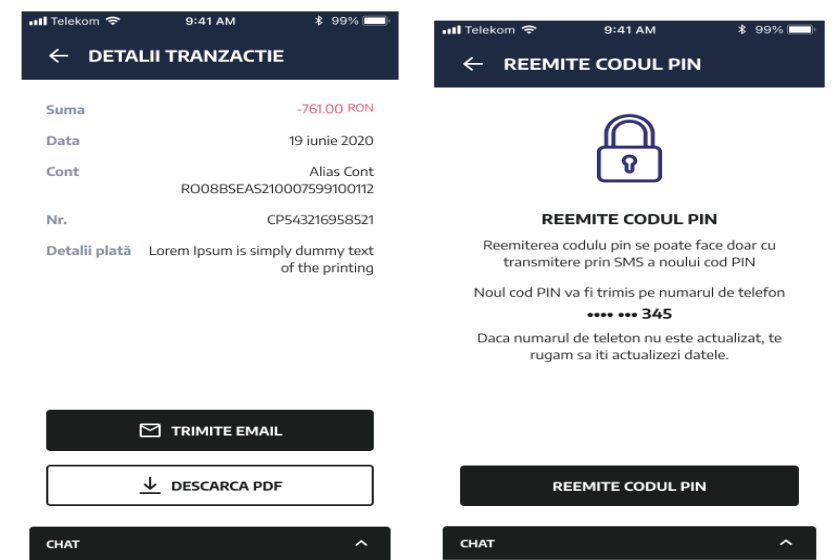

Pentru fiecare card, prin selectare "Tranzactii card", se afiseaza lista de tranzactii efectuate cu cardul unde se poate selecta perioada de cautare prin cuvinte cheie de cautare, se poate descarca tranzactia sau se poate trimite pe e-mail.

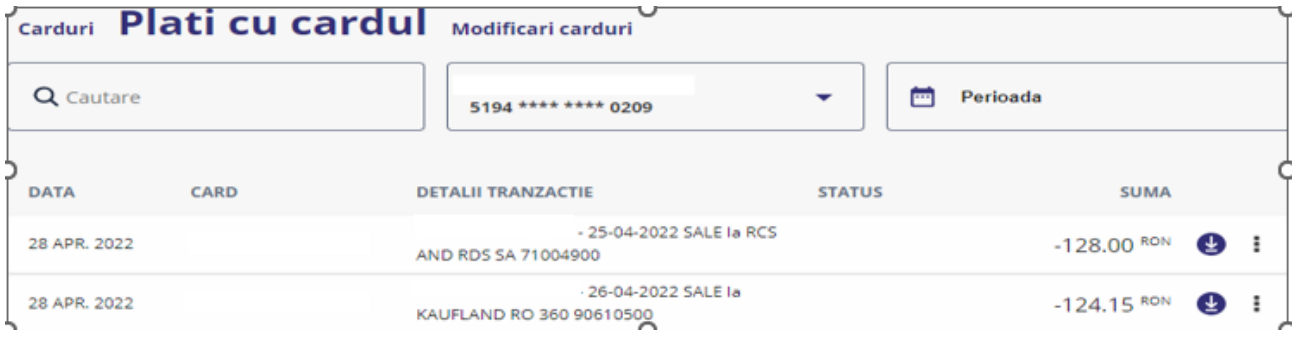

# <span id="page-23-0"></span>Rapoarte utile

#### <span id="page-23-1"></span>**Extrase de cont**

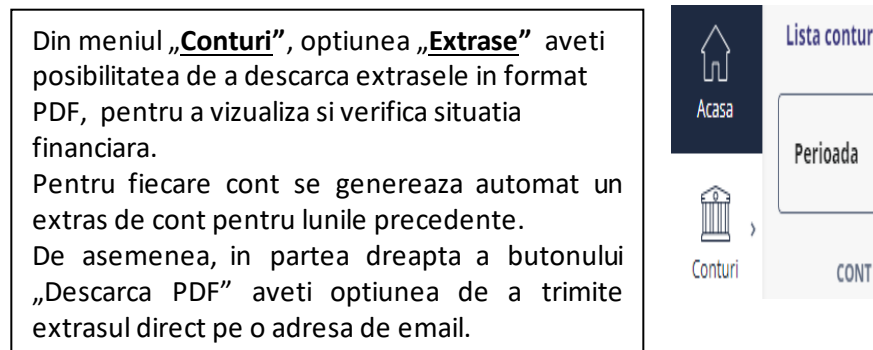

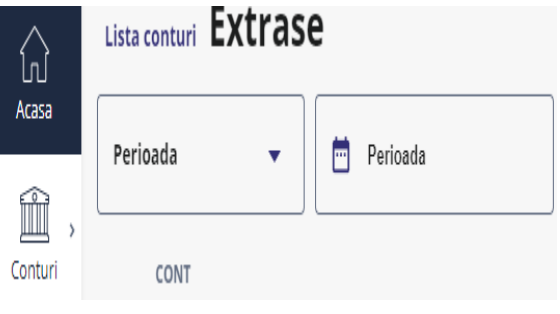

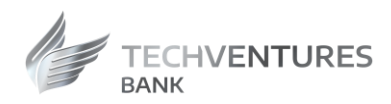

#### <span id="page-24-0"></span>**Ordine de plata**

**Operatiuni IB** Plati recurente Ordinele de plata se pot descarca din meniul "**Conturi"**, optiunea 91-RO01 "**Operatiuni IB"**. Aici sunt Plata domestica Procesat cu succes Perioada RO...000269RO01 afisate toate tranzactiile din perioada selectata. Q search **Descarca** Cauta In partea dreapta a tranzactiilor (unde sunt afisate cele 3 puncte), aveti mai multe optiuni, DATA TIP OPERATIUNE SUMA BENEFICIAR / IBAN DETALII TRANZACTIE in functie de tipul 29 SEPT. Plata Domestica tranzactiei . [5] 2SDXZZXD 23,600.00 RON 2023 Desktop web site Pentru ordine de plata: 16:08 deschide, duplica, **Deschide** 22 SEPT. Plata Domestica [1] PLATA descarca OP, trimite e-2023 Desktop web site Duplica mail. 1229 Descarca OP Toate inregistrarile au fost incarcate Tot in acest meniu se pot vizualiza tranzactiile in Trimite email curs de procesare si cele procesate cu eroare.

"Descarca OP" este una dintre optiuni si ofera posibilitatea sa descarcati ordinul de plata pentru operatia respectiva.

De asemenea, pentru a exporta un raport cu tranzactii, este necesar sa:

- Selectati perioada pentru care doriti sa vi se afiseze tranzactiile;
- Selectati contul;
- Apasati pe butonul "Cauta".

Vor fi afisate tranzactiile de pe contul ales, din perioada selectata.

Apasand pe butonul "Export" se deschide un meniu din care puteti sa selectati ce format de raport doriti (PDF, CSV, XML, TXT). Dupa ce ati selectat formatul dorit, apasand pe butonul "Descarca" se va descarca fisierul dorit.

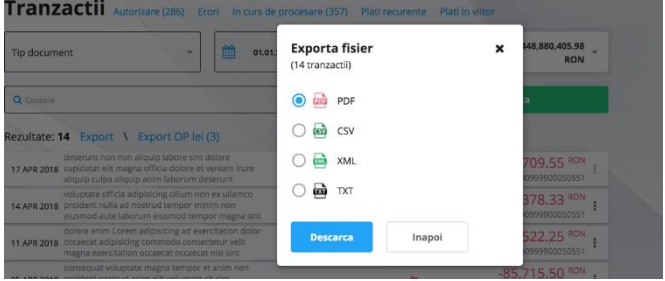

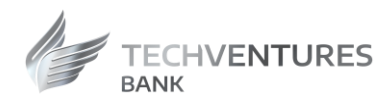

### <span id="page-25-0"></span>**Credite**

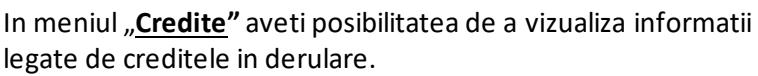

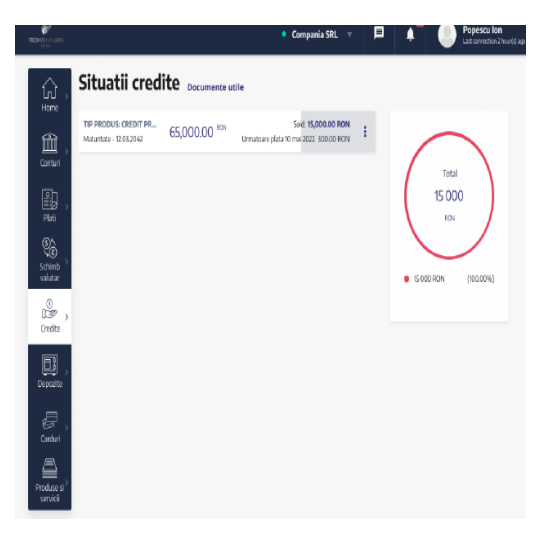

In partea dreapta a fiecarui credit, aveti optiunea de a descarca cel mai recent scadentar. Pentru fiecare credit, exista optiunea de a descarca un scadentar.,Acesta este generat de catre aplicatie fiind disponibil in campul"Mesaje".

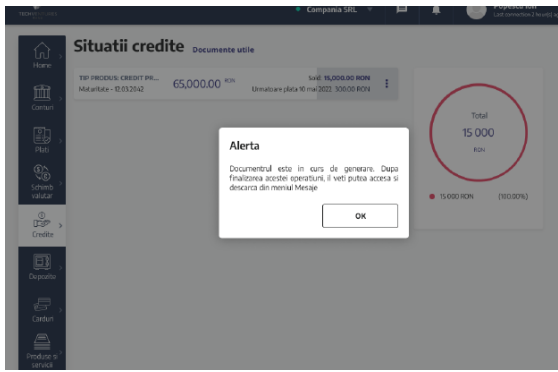

# <span id="page-25-1"></span>Chat

In orice ecran, aveti acces rapid la meniul de "Chat", prin care puteti intra in legatura cu Serviciul Relatii Clienti al Bancii.

Ecranul conversational, odata deschis, va permite sa comunicati in scris

solicitarile dumneavoastra.

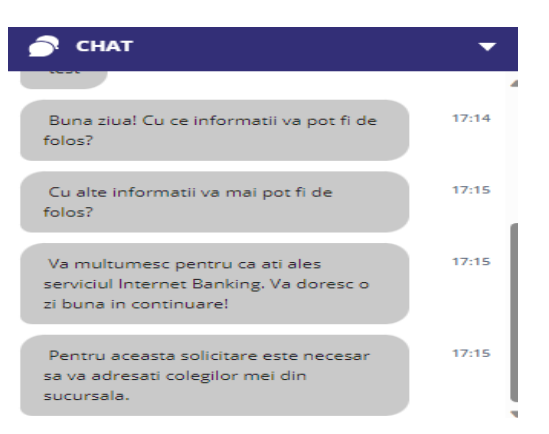

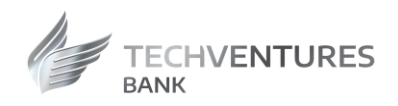

# <span id="page-26-0"></span>Mesaje

Din orice ecran, aveti acces rapid la meniul "**Mesaje**", prin care puteti vizualizamesajele trimise de catre Banca.

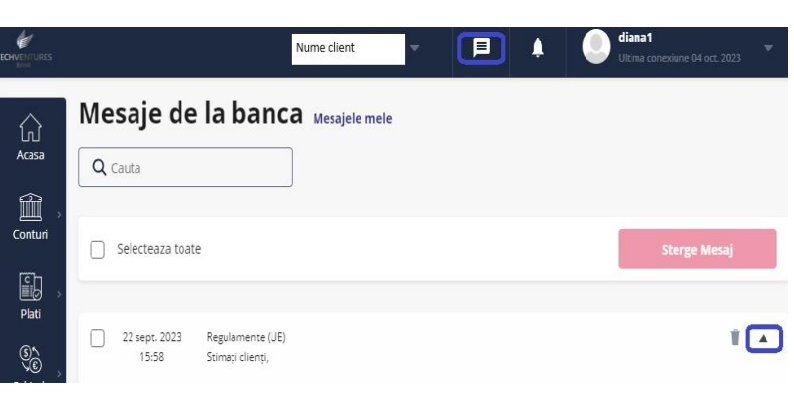

# <span id="page-26-1"></span>Notificari

Din orice ecran, aveti acces rapid la Nume client meniul "**Notificari**", prin care puteti vizualiza notificarile trimise de catre Banca.

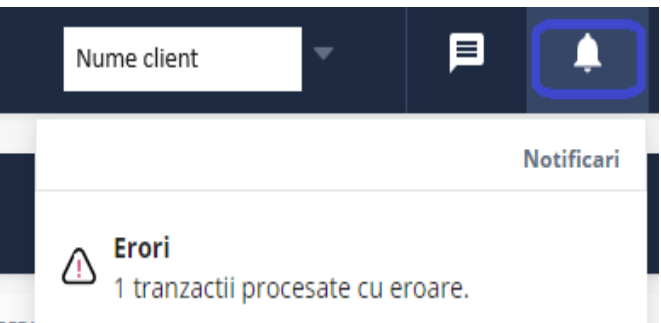